# [Bristol Village Computer Club Newsletter](http://www.bvres.org/BVWeb2012/Computer_club/bvcc/bvcc_home.html) March 2016

ISSN: 2327-2198

#### **Next Computer Club (BVCC) Meeting**

**Skype program – Computers and Genealogy - Presented by Steve Hartwell** 

**April 11, 2016, 7:30PM Glenn Center**

**Also on BVTV**

If you are reading this on your computer display, remember that **Acrobat Reader** has a *zoom* feature (under "**View"** in your top tool bar) for enlarging or reducing text and graphics.

**Old Newsletters Available:** Newsletter copies back to 2010 are available on the [BVCC](http://bvres.org/bvcchome.html)  [Home Page.](http://bvres.org/bvcchome.html) Use the pop down **Newsletter** menu to locate the newsletter you want to see.

# <span id="page-0-0"></span>*Quick Index*

You can jump directly to articles in this newsletter. Just left click on the Index listing.

#### **Newsletter Contents**

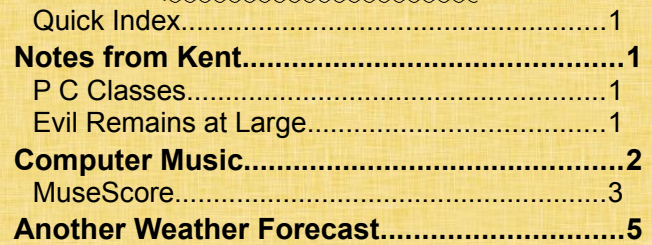

### <span id="page-0-3"></span><span id="page-0-2"></span>Notes from Kent By Kent Mulliner *P C Classes*

A recurrent question for the BVCC (Bristol Village Computer Club) has been the availability of beginner or inexpert classes for would-be computer newbys. The easiest answer is Kim Roush from the [Garnet A.](http://www.pike.lib.oh.us/) [Wilson Public Library.](http://www.pike.lib.oh.us/) When she made a presentation to the Computer Club in December 2015, we of-

# BVCC Officers

**President: Kent Mulliner Vice President. Open Treasurer: George Hartwell Secretary: Terry Smith Newsletter Editor: Len Nasman CLUB EMAIL: bvclub@bvres.org**

fered the availability of our computer room for such classes. I've also learned that the Pike County Senior Center (on Clough Rd) has made a similar offer to her so the possible venues for classes in Waverly are at least three (including the Garnet Wilson Library). To discuss the kinds of classes and locations, you can email Kim Roush at [kim.roush@guidingo](mailto:kim.roush@guidingohioonline.org)[hioonline.org](mailto:kim.roush@guidingohioonline.org) or call her at (740) 947-4921 to learn about existing classes or drop-in opportunities for individualized instruction. Based on experience, it is best that those who wish a class or classes talk with Kim to help her in offering the classes that will best address your needs.

## <span id="page-0-1"></span>*Evil Remains at Large*

Warning about the malware (viruses or other viral threats to your computers) extant in the Village is an ongoing project. In 2016, two main varieties are noticeable. Oddly, both seem to come in a computerbased attack or through phones. The current batch claim to be from the IRS (threatening arrest for problems with your taxes) or Microsoft tech support for problems your computer is causing on the network. Being tax season, the IRS appears to be prevalent, but as mass media are warning, the IRS will phone you or message you only after establishing contact through snail mail and producing credentials documenting their identity. Several villagers have received this threat by phone (including yours truly- and a report to the city police returned the same disclaimer as comes from the mass media—that the IRS will not call you without a previous mail contact).

#### **BVCC Newsletter - March 2016**

Two general rules should guide you. It is not possible for someone you don't know to contact you online. They cannot identify you remotely (but they can send you a blind fishing e-mail which seems as though they do know you). Hence the reason to be careful about e-mail that you open. One of your best defenses is to not engage unknown phone callers or electronic communications (such as pop-up warnings). In the case of either a phone call or e-mail, hanging up or disconnecting is your safest response.

The contacts claiming to be from Microsoft technical support are equally deceptive. They claim that Microsoft has identified your computer as causing problems and offer to fix it (for a price). Really, there is no way that they could observe a computer on the Internet and then identify the phone number of the owner of the computer. All they can do is claim to accomplished that and rely on your gullibility. Again, hanging up is the best defense.

Having written bravely, I would add the caution that there is encryption [ransomware](https://en.wikipedia.org/wiki/Ransomware) which should be diligently avoided. In these cases, the malware encrypts your file(s) and demands payment to unencrypt your files. Such cases have been reported by hospitals and police departments. This encryption denys you access to your own files. The best defense is to back up your files although this is no guarantee. This is not absolute protection but it is better than nothing against an irresistible evil. You will note that a common theme is the need to pay the caller or sender. Viewed dispassionately, there is no reason to believe that the scammer will do what they promise if you pay. Moreover, giving them access to your computer probably assures that they'll be back, having succeeded once.

As they used to say on the TV program **Hillstreet Blues,** "Be careful, it's dangerous out there."

#### <span id="page-1-0"></span>Computer Music

by Len

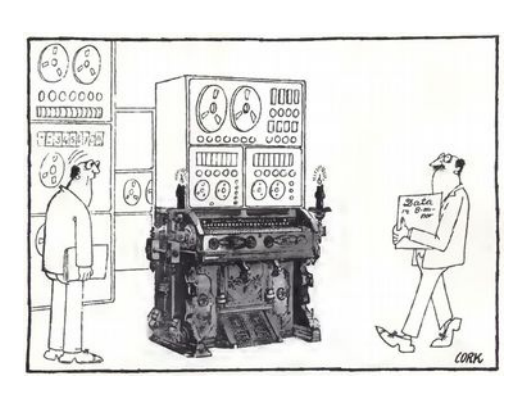

I have been interested in using a computer for making music since my first exposure to computers in the early 1960's. Back then, it was only a dream. But, when personal computers started becoming available, the dream was in reach. In 1981, I was able to write some music using a plug-in cartridge for an Atari computer. I published an article in Creative Computing magazine that described this early experience. So, I have been fooling around with computer music for quite a while.

On a parallel track with the development of computer music software, was the evolution of digital keyboards. The early Models were quite limited and did not sound very good.

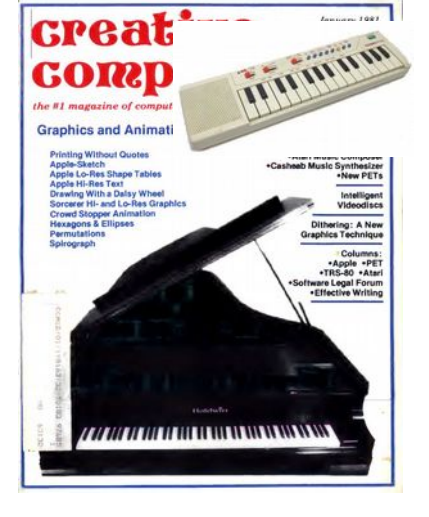

Integrated circuits were created for generating sounds, real instruments were digitally sampled' and the sounds

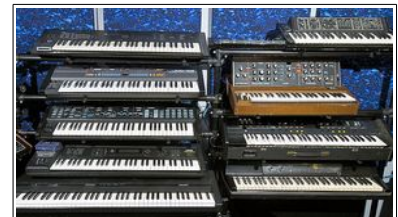

#### **BVCC Newsletter - January-February 2016**

stored in the memory chips. Some keyboards had the sounds built in, and some keyboards were attached to external sound modules. It wasn't long before digital keyboards became a part of every popular performing group.

One innovation that advanced the possibility of using a computer to control the playback of music was the creation of the MIDI (Music Industry Digital Interface) standard. Originally, MIDI was used to connect digital instruments (like keyboards or sound modules). Most MIDI sound modules and keyboards now use something called the general MIDI sounds. This is a standardized list of digitized instrument sounds that includes piano, organ, strings, drums, and more.

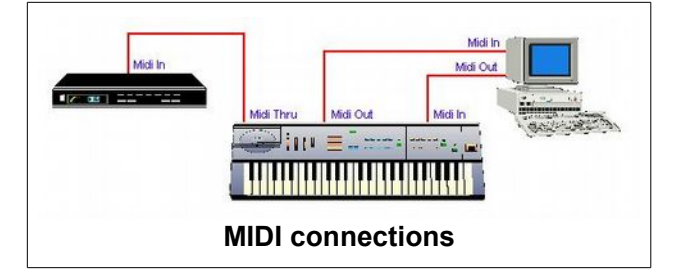

Eventually, personal computers were able to be connected to MIDI devices. This meant that scoring software on a computer could play music on a MIDI instrument. Also, if a MIDI keyboard is connected to a computer, scoring software could record whatever is played and create editable music scores. Just as there has been a convergence of computers, video, and television technologies, there has been a similar convergence of computers and electronic musical instruments.

Most computers now have built in sound making electronic circuits, and most computers now now can play a collection of digital sounds known as general MIDI. There are computer programs (known as 'scoring software') that provide for entering and editing music.

#### <span id="page-2-0"></span>*MuseScore*

There is a variety of scoring software available. The two most popular programs are Sibelius and Finale. The [MuseScore](https://musescore.org/) program has many of the features found in other programs, but has the advantage of being free. There are versions of MuseScore for Windows, Mac, and Linux.

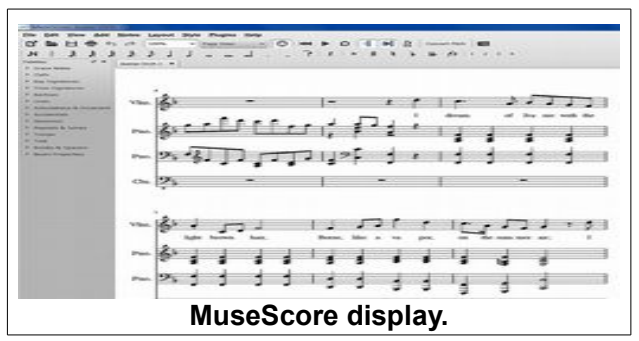

Here is an example of a program (MuseScore) that provides tools to enter and edit a musical score. Once the score has been entered, it can be played through the internal computer sounds, or through a MIDI sound module connected to the computer.

The process of creating a musical score in MuseScore is as follows:

First the Title and other information is entered.

Next, the type of score is selected from a collection of templates. It is also to create a score by selecting individual instruments to use in the score.

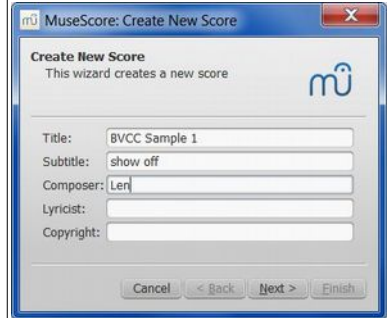

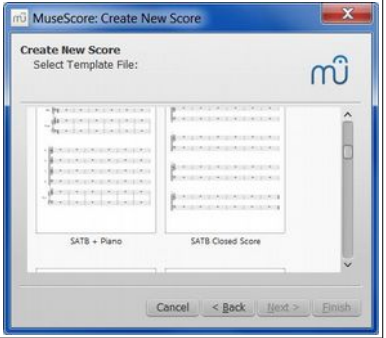

#### **BVCC Newsletter - March 2016**

The key signature and Tempo for the new score are selected.

As you can see from the illustration pretty much every possible key signature is available.

The time signature is selected and a pickup measure (if desired) can be added.

You can also select the number of measures for the score.

Of course, all of these options can be changed as your

work on a score. Here is what a new score might look like:

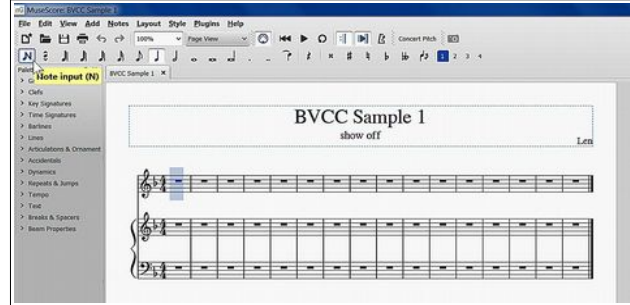

This score was designed for voice and piano. There are several ways to enter notes. In the illustration here, you will see that measure 1 of the vocal score is highlighted. This where new notes will be added. First, the Note Input button (near the upper left corner of the display) must be selected. Then the type of note (quarter, half, or whatever) is selected. Now come the options for entering notes. You can use the mouse to pick a point on a staff. Or, you can select a key from the keyboard that represents the note you want (C, D, A, etc.). There is another option. The View menu has a piano keyboard option.

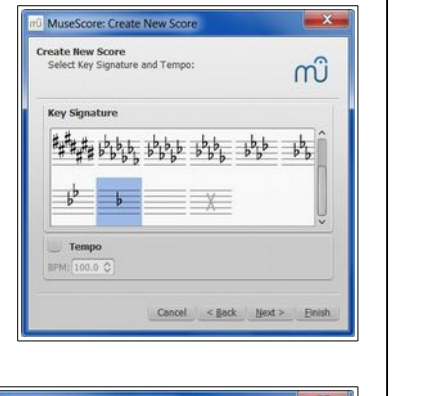

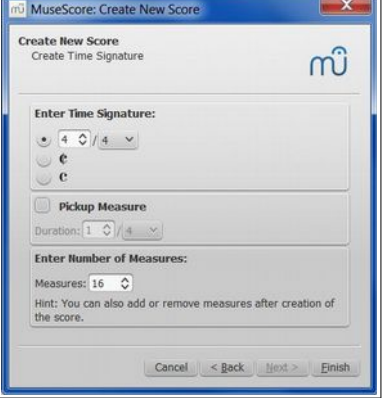

Simple וריונות י<del>ם זוית</del>ת ח<del>תו</del>? ان*د ن*ی ۱۰ *بند* تر برا <sub>از ا</sub>رتبر ﴿ ê - 마 마 - 다 - - - - - - - - - - -

Once the notes have been entered, lyrics can be added. Before long, you have a printable score.

MuseScore also provides for importing MIDI files. There are web sites with down-loadable MIDI files for all types of music. For example, there are hymn collections available

from several different denominations. Here is a link to the Cyberhymnal web site that has been set to "Abide With Me" Unfortunately, the original Cyberhymnal side has been changed to include

dow that

were in-

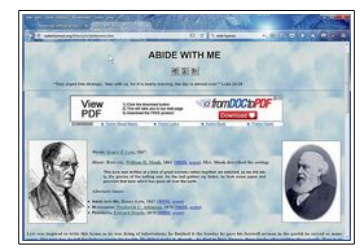

Google advertising. Annoying, but at least the site still provides free downloads.

#### [http://cyberhymnal.org/htm/a/b/abidewme.h](http://cyberhymnal.org/htm/a/b/abidewme.htm) [tm](http://cyberhymnal.org/htm/a/b/abidewme.htm)

I elected to download the midi file from the page shown that is called eventide. When this midi file is opened in

MuseScore  $\begin{array}{cccccccccccccc} \mathbf{M} & \mathbf{B} & \mathbf{D} & \mathbf{A} & \mathbf{B} & \mathbf{B} &$ it appears with a win- $19.02$  $\left\| \frac{\xi^{\frac{1}{2}}}{\xi^{\frac{1}{2}}}\right\|_{\mathbf{B}} \leq \left\| \frac{1}{\xi^{\frac{1}{2}}}\right\|_{\mathbf{B}} \leq \left\| \frac{1}{\xi^{\frac{1}{2}}}\right\|_{\mathbf{B}} \leq \left\| \frac{1}{\xi^{\frac{1}{2}}}\right\|_{\mathbf{B}} \leq \left\| \frac{1}{\xi^{\frac{1}{2}}}\right\|_{\mathbf{B}} \leq \left\| \frac{1}{\xi^{\frac{1}{2}}}\right\|_{\mathbf{B}}$  $201$  f fire  $|f(f)|^{\circ}$ shows what  $\sqrt{201}$   $\sqrt{11}$ instruments  $\frac{1}{2}$   $\frac{1}{2}$  cluded in the original data files. **QRGDDDDDD** 

#### **Page 4 of 5**

#### **BVCC Newsletter - January-February 2016**

If you want to change the instruments used in a midi file after you have opened it in MuseScore, by Viewing the Mixer option.

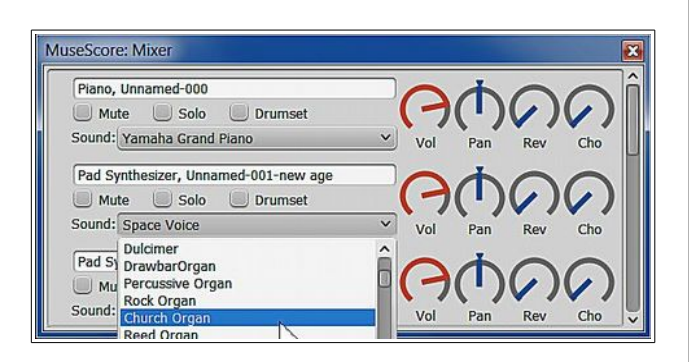

The Mixer dialog box provides for selecting instruments and adjusting Volume, Pan, Reverb, and Chorus effects for each instrument.

For folks who want to learn more details about how to use MuseScore, there are a number of tutorials available on YouTube.

# <span id="page-4-0"></span>Another Weather Forecast

By Len

The [bvcc Internet Home Page](http://bvres.org/bvcchome.html) has a quick link to the [Intellicast](http://www.intellicast.com/Local/WxMap.aspx) weather web site. (The bad news about this site is that they now include advertising along with weather information.) You can choose any geographic location and then select the 10 day forecast option.

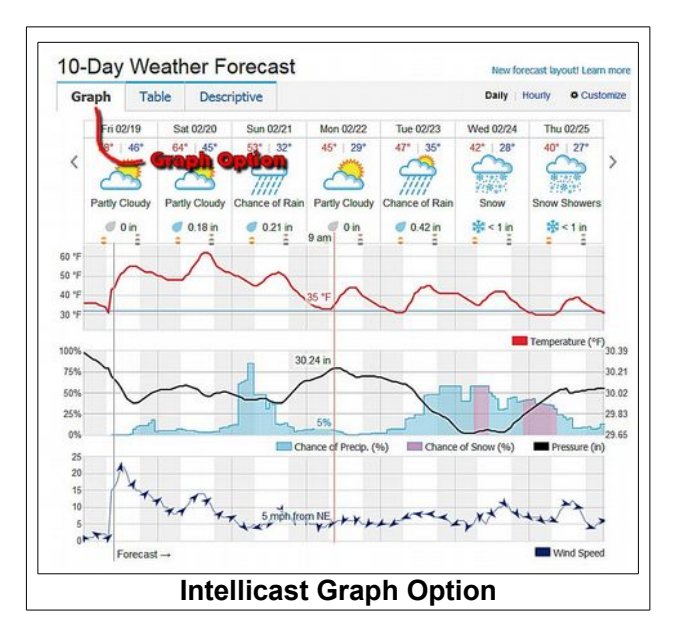

One of the features found there is the Graph Option. You can move the mouse cursor over the graph to see the projected readings for any time along the graph. The graph includes temperature, precipitation chances, and wind speed. This might be handy if you are planning a spring wildflower walk.

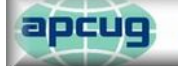

An International Association of **Technology & Computer User Groups**